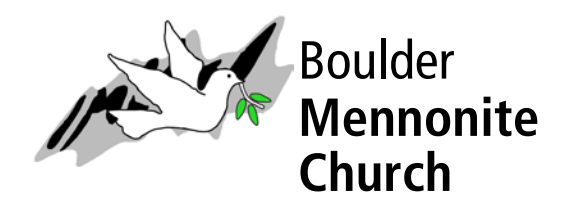

## **How to download Zoom for our BMC Virtual Worship on Sunday**

- 1. If you're using a **PC** computer go to<https://zoom.us/download> and click on the "Download" button for Zoom Client for Meetings. Follow the instructions.
- 2. If you're using a **Mac**, go to [https://support.zoom.us/hc/en-us/articles/203020795-How-To-Install](https://support.zoom.us/hc/en-us/articles/203020795-How-To-Install-on-Mac)[on-Mac](https://support.zoom.us/hc/en-us/articles/203020795-How-To-Install-on-Mac) and read and follow the instructions.
- 3. If you're using Zoom on your **android smartphone**, go to the "Google Play" [\(www.play.google.com\)](http://www.play.google.com/) store and search for "Zoom." Follow the instructions to install and open. Or visit<https://play.google.com/store/apps/details?id=us.zoom.videomeetings> and install.
- 4. If you're using Zoom on your **iphone**, you can tap on the App Store icon on your device. Tap on Search at the bottom of your screen. Enter "Zoom" in the search box. Select "Zoom Cloud Meetings," then tap GET. Or visit<https://apps.apple.com/us/app/id546505307> and install.

## **Important tips for joining Virtual Worship at BMC**

- 1. Be sure to tap "Join with computer audio" if you want to be able to converse with others on the Zoom call.
- 2. Be sure you are MUTED when you join the call. At the **bottom of your screen** you should find a symbol in the shape of a microphone. It will have a red slash through it if you are MUTED. To UNMUTE, just tap the symbol. To MUTE again, tap the symbol again.
- 3. If you don't want to be seen visually, find the **video camera symbol** at the **bottom of the screen** and tap it. It will then show a red slash through it and your face will not be shown. We encourage people to show their faces during worship as a way of connecting with one another during this time of physical distancing from each other. You don't have to, though!
- 4. If you are using a smartphone and don't see any CHAT or VIDEO symbols, try tapping your picture and it should bring up the icons at the bottom of the screen.
- 4. You can say "Hi" and send PRAYER REQUESTS by tapping on the **CHAT button at the bottom of the screen**. It should open up a dialogue window where you can type or text messages. If you are joining with a smartphone, you may need to tap "Participants" then tap "Chats" at the bottom of the screen to send a message.

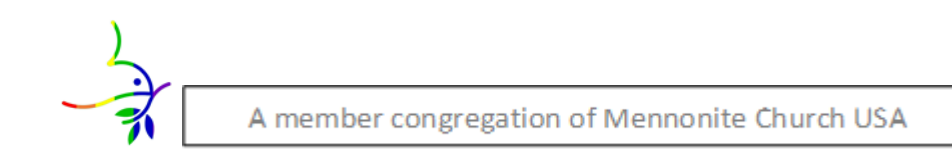

5. To see everyone who is joining worship, find the "Gallery View" button (usually near the top of the screen) and tap it. It should bring everyone who is on the call onto your screen

## **This is all a work-in-progress. If you have other tips or ways that this will work better, please let Pastor Randy know. Thank you!**